# ILBC EDUCATION MANAGEMENT SYSTEM (ILBC EMS)

## **Basic Mobile App Usage**

For Student

ß

<u>Parent</u>

## Contents

| How to Do | wnload The Application | . 3 |
|-----------|------------------------|-----|
| 1. And    | lroid mobile/tablet    | . 3 |
| 2. iOS    | Mobile/Tablet          | . 4 |
| Welcome t | o the Application      | . 5 |
| 1. Cor    | tent Information       | . 5 |
| 2. Bas    | ic Login - STUDENT     | . 6 |
| 2.1       | Home Page              | . 9 |
| 2.2       | Student Timetable View | 10  |
| 2.3       | Student Assignment     | 11  |
| 2.4       | Event Calendar         | 14  |
| 2.5       | Exam Reports           | 16  |
| 2.6       | Messages               | 17  |
| 2.7       | My Class               | 19  |
| 2.8       | Student Profile        | 22  |
| 2.9       | Menu                   | 23  |
| 3. Bas    | ic Login - Parent      | 24  |
| 3.1       | Home Page              | 27  |
| 3.2       | Student Timetable View | 28  |
| 3.3       | Student Assignment     | 29  |
| 3.4       | Event Calendar         | 30  |
| 3.5       | Exam Reports           | 32  |
| 3.6       | Messages               | 33  |
| 3.7       | My Class               | 35  |
| 3.8       | Student Profile        | 38  |
| 3.9       | Menu                   | 39  |
| 3.10      | Switch Profile         | 40  |
|           |                        |     |

## HOW TO DOWNLOAD THE APPLICATION

To download the application to the mobile/tablet device, please go to the google play store (or) iOS app store.

## 1. Android mobile/tablet

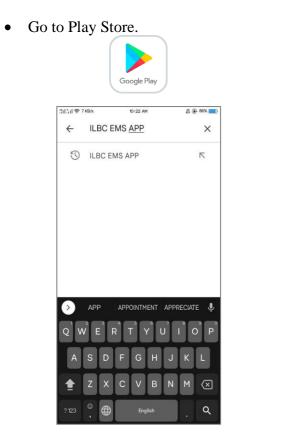

• Search "ILBC EMS APP".

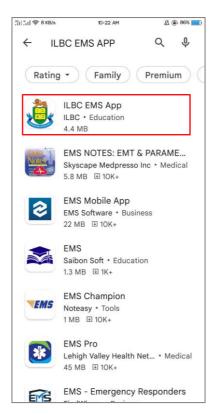

• Enter to ILBC EMS App.

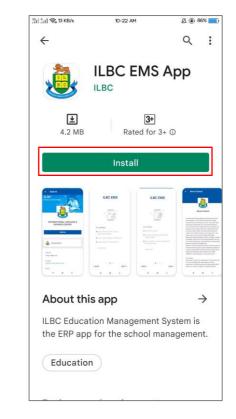

- Install the app into the device.
- Open the app once the installation is finished.

## 2. iOS Mobile/Tablet

• Go to App Store.

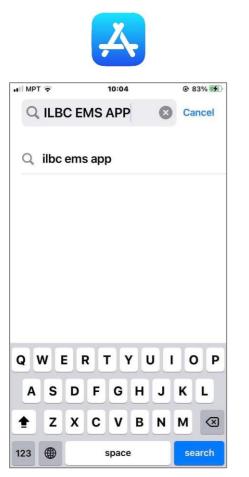

• Search "ILBC EMS APP".

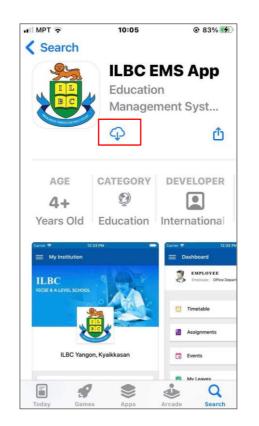

• Download the app into the device.

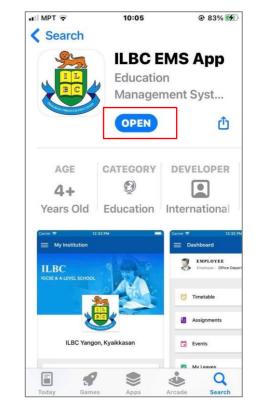

• Open the app once the downloading is finished.

## WELCOME TO THE APPLICATION

## **1.** Content Information

Once the user opens the application for the first time, the welcome screen will appear first before login into the app.

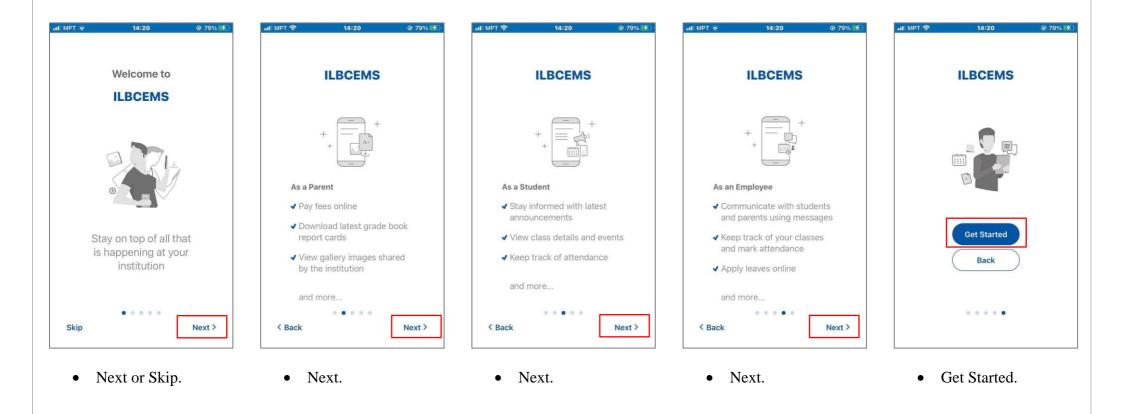

## 2. Basic Login - STUDENT

| 3911511 <b>S</b> | 1 KB/s   | 12:19 PM  | 🛿 🚇 <sup>76%</sup> 💻 |
|------------------|----------|-----------|----------------------|
| ÷                | Search   |           |                      |
|                  |          |           |                      |
|                  |          |           |                      |
|                  | Enter sc | hool name | e or url.            |
|                  |          |           |                      |
|                  |          |           |                      |
|                  |          |           |                      |
|                  |          |           |                      |
|                  |          |           |                      |
|                  |          |           |                      |
|                  |          |           |                      |
|                  |          |           |                      |
|                  |          |           |                      |
|                  |          |           |                      |
|                  |          |           |                      |
|                  |          |           |                      |
|                  |          |           |                      |
|                  |          |           |                      |
|                  |          |           |                      |

- Enter School Name or Branch Code.
- Once the Full School name and the link appear, tap on the name if the link the user enter is correct.
- Please see the respective link below.

| School Name | School Link              | Short Code |
|-------------|--------------------------|------------|
| Yangon      | https://kks1.ilbc.edu.mm | kks        |
| Mandalay    | https://mdy3.ilbc.edu.mm | mdy        |
| Naypyitaw   | https://npt1.ilbc.edu.mm | npt        |
| Myitkyina   | https://mkn1.ilbc.edu.mm | mkn        |
| Lashio      | https://lsh1.ilbc.edu.mm | lsh        |
| Monywa      | https://mwa1.ilbc.edu.mm | mwa        |
| Taunggyi    | https://tgi1.ilbc.edu.mm | tgi        |
| Myeik       | https://myk1.ilbc.edu.mm | myk        |

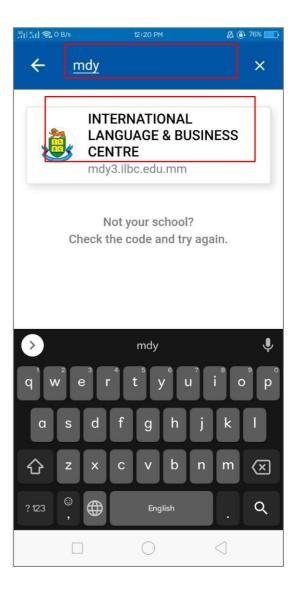

#### User Manual Document v2.1

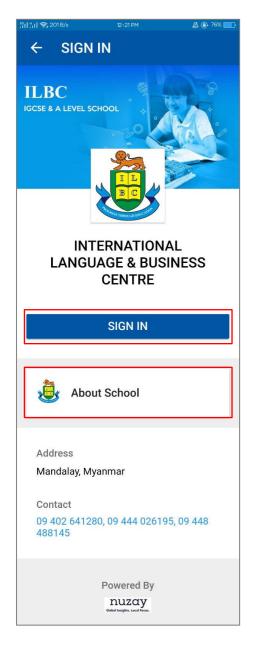

- To see the history of the ILBC school branch, tap on About School, the description of it will appear.
- The address and the contact details of the ILBC branch were outlined on the screen.
- Please tap to SIGN IN to login into the software.

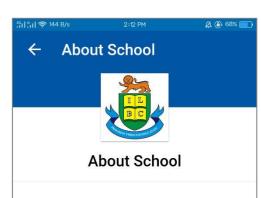

ILBC seeks to foster the development of the whole child, one who is academically wellprepared, socially responsible, culturally sensitive, and personally fulfilled. The ILBC mission statement focuses on "Progress through Education".

International Language and Business Centre, Mandalay (ILBC Mandalay IGCSE School) is the largest international school in Mandalay, playing a pioneering role among international schools in Mandalay and helps to enhance education system in upper Myanmar. Established on 3rd March 1997, located at the corner of Thiekpan Road and 64th Road. Formed many campuses over the years; three IGCSE School campuses and six Preschool campuses. Started with Summer English Classes and the quantity of students dramatically increased throughout the years-there are now over1600 students taking TIL classes at ILBC Mandalay IGCSE School. Approximately 350 teachers and staff are educating the students nowadays.

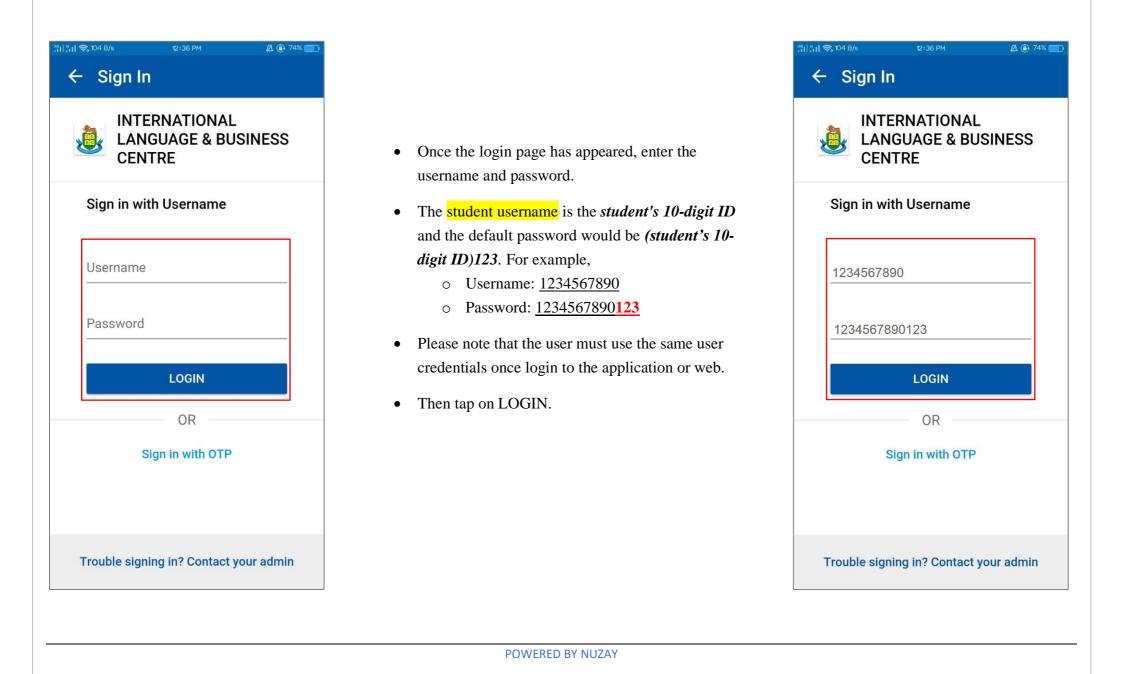

## 2.1 Home Page

| 1911 <mark>- 11</mark> 🧙 317 | 7 B/s 5:35 PM                    | 29%         |
|------------------------------|----------------------------------|-------------|
| =                            | Dashboard                        | ٹ 🌲         |
|                              | Peter<br>Student : Primary V - A | >           |
| Ø                            | Timetable                        | 7 classes > |
| 0                            | Assignments                      | >           |
|                              | Events                           | >           |
|                              | Attendance                       | >           |
|                              | My Subjects                      | >           |
|                              | Gallery                          | >           |
| Ê                            | Exam Reports                     | >           |
| ft<br>Home                   | Messages My Class                | Events Me   |

- The student will view the dashboard of the software.
- On the top of the right corner, the notification bell will show the announcement which was created by the school administrator.
- To see the My Profile on the software, please tap on the student's name.
- The Timetable area will show the total number of classes for a day and the current class.
- The assignment is designed to answer and upload the homework which is created by the teacher's distributed homework and assignments to students.
- Event is outlined on the screen to see the announcement such as Examination Schedule, Holiday Announcement or Party Celebration which is created by the school administrator.
- The attendance feature will help to check the attendance report of the student by a chart of the present and absent.
- Once the school administrator uploads the pictures of the school's activities on the system, the user may view those on the Gallery.
- After the examination is finished and the teachers are evaluated the marks and grades, the report card of the student will be published by the school administrator.

## 2.2 Student Timetable View

| <u>ះព្រះព</u> ាទាំ 31 | 7 B/s 5:35 PM                    | 29%         |
|-----------------------|----------------------------------|-------------|
| ≡                     | Dashboard                        | ۍ 🌲         |
|                       | Peter<br>Student : Primary V - A | >           |
| Ö                     | Timetable                        | 7 classes > |
| 0_                    | Assignments                      | >           |
|                       | Events                           | >           |
|                       | Attendance                       | >           |
|                       | My Subjects                      | >           |
|                       | Gallery                          | >           |
| Ê                     | Exam Reports                     | >           |
| fh<br>Home            | Messages My Class                | Events Me   |

- Tap on the Timetable to see the daily scheduled timetable.
- Tap on weekdays to see day by day timetable.

| ill 📚 151.8/s | 3:46 PM      | e بھ      | \$] 44% 💷) |
|---------------|--------------|-----------|------------|
| ← Tir         | netables     |           |            |
| MONDAY        | TUESDAY      | WEDNESDAY | THUR       |
| HISTORY       | (            |           |            |
| 09:00 AM      | 1 - 09:50 AM |           |            |
| Break         |              |           |            |
| 09:50 AM      | 1 - 09:55 AM |           |            |
| ENGLISH       | ł            |           |            |
| 09:55 AM      | 1 - 10:45 AM |           |            |
| Break         |              |           |            |
| 10:45 AN      | 1 - 10:50 AM |           |            |
| MATHEN        | ATICS        |           |            |
| 10:50 AM      | 1 - 11:40 AM |           |            |
| Break         |              |           |            |
| 11:40 AM      | 1 - 12:25 PM |           |            |
| COMPUT        | TING         |           |            |
| 12:25 PM      | I - 01:15 PM |           |            |
| Break         |              |           |            |
| 01:15 PM      | I - 01:20 PM |           |            |
| MYANM         | ARSAR        |           |            |
| 01:20 PM      | I - 02:10 PM |           |            |
| Break         |              |           |            |
| 02:10 PM      | I - 02:15 PM |           |            |
| MATHEN        | MATICS       |           |            |
| 02:15 PM      | l - 03:05 PM |           |            |
| Break         |              |           |            |
| 03:05 PM      | I - 03:10 PM |           |            |
| SCIENCE       |              |           |            |
| 03:10 PM      | 1 - 04:00 PM |           |            |
|               |              |           |            |

## 2.3 Student Assignment

| <u>ះំ[[៉ុំ[] 🧙 317</u> | 7 B/s 5:35 PM           | @ 29% 🕞     |
|------------------------|-------------------------|-------------|
| ≡                      | Dashboard               | ¢ ¢         |
|                        | Student : Primary V - , | A >         |
| Ø                      | Timetable               | 7 classes > |
| Ľ                      | Assignments             | >           |
|                        | Events                  | >           |
|                        | Attendance              | >           |
|                        | My Subjects             | >           |
|                        | Gallery                 | >           |
| Ê                      | Exam Reports            | >           |
| <b>h</b><br>Home       | Messages My Class       | Events Me   |

- Once the teacher submits the assignment to the students, the student may answer the assignment by mobile or web.
- Tap on Assignments to answer the teacher's assignments.
- The student will see the total assignment list which are submitted, or which is pending.
- Tap on the title which is pending to answer the assignment.

| ถม::นI 奈 <sup>84 кв/s</sup><br>← Ass    | 12:40 PM |          |
|-----------------------------------------|----------|----------|
| ALL                                     | ACCEPTED | REJECTED |
| The Lost C<br>Subject: En<br>Due: Janua |          | Pending  |
|                                         |          |          |
|                                         |          |          |
|                                         |          |          |
|                                         |          |          |
|                                         |          |          |
|                                         |          |          |

| II.1.11 ≈ 84 KB/s     12:40 PM     ● 62%       ←     Assignments     =         |                                                                                                    | 이다. 1 후 84 KB/s 12:40 PM<br>수 Answer                                       |
|--------------------------------------------------------------------------------|----------------------------------------------------------------------------------------------------|----------------------------------------------------------------------------|
| The Lost City of Altantic                                                      |                                                                                                    | Title                                                                      |
| Describe the history of the Lost City of<br>Atlantic.<br>Due: January 06, 2022 | <ul> <li>Tap on ATTEND button to enter the answering page of the assignment.</li> <li>Title: Type the title of the assignment.</li> <li>Content: Answer the details of the assignment.</li> <li>ADD FILE: Attach the file if necessary.</li> </ul> | Type here<br>Content<br>Type here<br>Attachment<br>ADD FILE                |
|                                                                                |                                                                                                    | details:<br>The Lost City of A<br>Describe the history of The<br>Atlantic. |
| ATTEND                                                                         |                                                                                                    | Due: January 06, 2022                                                      |

#### User Manual Document v2.1

12:40 PM <sup>36</sup>1| ¦,1| 奈 84 KB/s

62%

#### Answer $\leftarrow$

Title

The Lost City of Atlantis

#### Content

The Lost City of Atlantis, first mentioned by the ancient Greek philosopher Plato more than 2,300 years ago, is known as one of the oldest and greatest mysteries of the world. According to Plato, the utopian island kingdom existed some 9,000 years before his time and mysteriously disappeared one day.

#### Attachment

| U | IMG-1779a5c2a1ff4be330e21-V.jpg    |
|---|------------------------------------|
| 0 | IMG-ff2db7aec92ecb4af2d 78-V.jpg 😵 |
| 0 | IMG-7d86930b6ad3776e0e8a-V.jpg 😣   |

details:

#### The Lost City of Atlantic

Describe the history of The Lost City of Atlantic.

Due: January 06, 2022

|   |                                                                                                 | 3¶  ∦ı   奈   | 84 KB/ | s 12:40 PM                                      | 62%      |
|---|-------------------------------------------------------------------------------------------------|--------------|--------|-------------------------------------------------|----------|
|   |                                                                                                 | $\leftarrow$ | A      | ssignments                                      | 東        |
|   |                                                                                                 | A            | LL     | ACCEPTED                                        | REJECTED |
|   |                                                                                                 | Sub          | oject  | st City of Atlantic<br>History<br>nuary 6, 2022 | Accepted |
| • | Type the Title of the assignment.                                                               |              |        |                                                 |          |
| • | Define in the Content details of the answer.                                                    |              |        |                                                 |          |
| • | Attach the file from the mobile if necessary.                                                   |              |        |                                                 |          |
| • | Then, please submit the assignment.                                                             |              |        |                                                 |          |
| • | Once the assigned teacher is evaluated the answer,<br>the assignment will be shown as Accepted. |              |        |                                                 |          |

## 2.4 Event Calendar

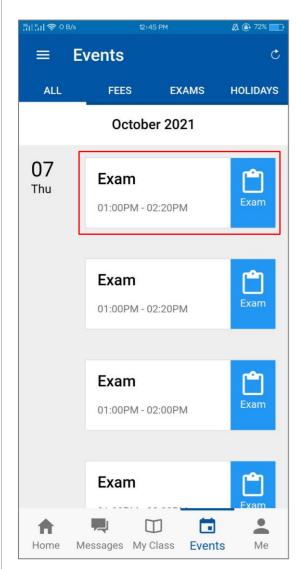

- In the event area, the student may view the school day announcement such as Examination schedule or Holiday.
- At the Examination schedule, the student can tap on the day to see the subject for this day.

| <sup>39</sup> 1  ¦¦l 奈 54 B/s | 내 중, 54 B/s 12:45 PM   |             | 🛱 🚇 72% 💼 I |
|-------------------------------|------------------------|-------------|-------------|
| ≡ E\                          | ≡ Events               |             |             |
| ALL                           |                        | EXAMS       | HOLIDAYS    |
|                               | Octobe                 | er 2021     |             |
| <b>07</b><br>Thu              | Exam                   |             | Ċ           |
| Exam                          |                        |             |             |
| Thursd                        | ay 7 Octob             | er 2021     |             |
|                               | or Primary I<br>MATICS | II - A -    |             |
|                               | Exam                   |             |             |
|                               | 01:00PM - 0            | 2:00PM      |             |
|                               |                        |             |             |
|                               | Exam                   |             | Exam        |
|                               |                        | < 🗖         | s Me        |
| Home M                        | essages My (           | Class Event | s ivie      |

#### User Manual Document v2.1

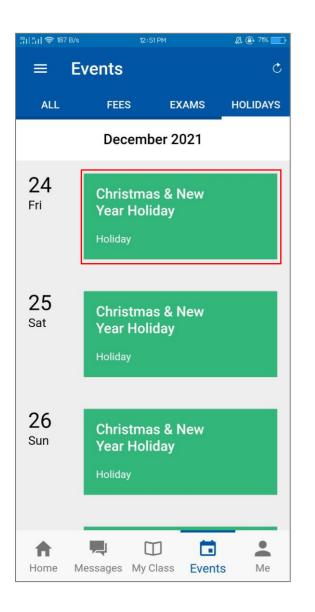

- To see the holiday or exhibition announcement, tap on the day, the announcement of the details will appear on the screen.
- Please note that the announcement will be done by the school administrator as depends on the school calendar.

| 3º,1  <sup>⊭</sup> ,1  奈,10 B/s        | 12:                  | 51 PM                         | 🖾 🕒 71% 📰 |
|----------------------------------------|----------------------|-------------------------------|-----------|
| ≡ Eve                                  | nts                  |                               |           |
| ALL                                    |                      | EXAMS                         | HOLIDAYS  |
|                                        | Decem                | per 2021                      |           |
|                                        |                      | _                             |           |
| Christ<br>Holida<br><sup>Holiday</sup> |                      | New Y                         | ear       |
| Friday 24<br>2 January                 |                      | oer 2021 - S                  | unday     |
|                                        | from 24tl            | & New Yea<br>n Decembe<br>922 |           |
|                                        | Year Holi<br>Holiday | iday<br>K                     |           |
| Home Mess                              | sages My             | Class Event                   | s Me      |

## 2.5 Exam Reports

| <sup>36</sup> 1  <mark>41  </mark> 🖘 317 | 7 B/s 5:35 PM           | @ 29% 🌄     |
|------------------------------------------|-------------------------|-------------|
| ≡                                        | Dashboard               | ¢ ¢         |
|                                          | Student : Primary V - A | >           |
| Ø                                        | Timetable               | 7 classes > |
| <u>e</u>                                 | Assignments             | >           |
|                                          | Events                  | >           |
|                                          | Attendance              | >           |
|                                          | My Subjects             | >           |
|                                          | Gallery                 | >           |
| Ê                                        | Exam Reports            | >           |
| <b>h</b><br>Home                         | Messages My Class       | Events Me   |

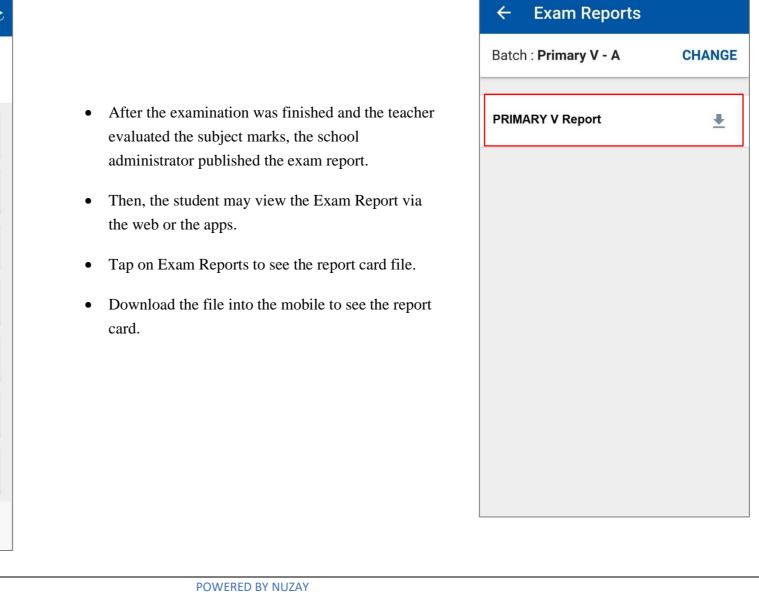

<sup>3</sup>¶| **¦ || 奈** 0 B/s

43%

## 2.6 Messages

| 월리 월리 종 <b>,</b> 31 | 7 B/s 5:3      | 35 PM      | @ 29% 💼   |
|---------------------|----------------|------------|-----------|
|                     | Dashboar       | d          | ¢ ¢       |
|                     | Student : Prin | nary V - A | >         |
| Ø                   | Timetable      | 7 c        | classes > |
| 0_                  | Assignment     | S          | >         |
|                     | Events         |            | >         |
| Ń                   | Attendance     |            | >         |
|                     | My Subjects    |            | >         |
|                     | Gallery        |            | >         |
| Ê                   | Exam Report    | ts         | >         |
| <b>h</b><br>Home    |                | Class Even |           |

- Tap on the Messages to see the conversations.
- Tap on **O** to create a new conversation with another user.

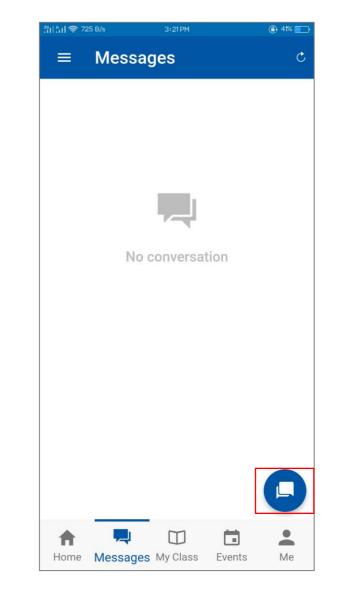

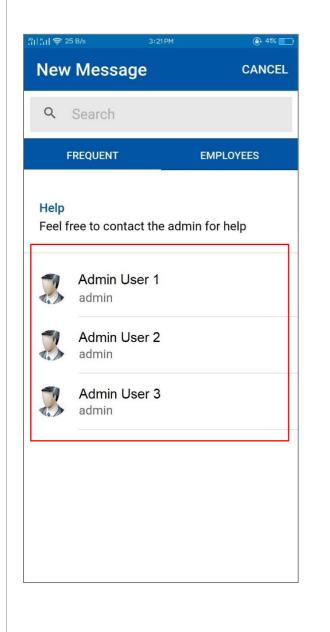

|   |                                                    | 39<br>  ¦   <b>⊜</b> 12  | 5 B/s 3:21 F                       | PM 🔒 41% 🛄          |
|---|----------------------------------------------------|--------------------------|------------------------------------|---------------------|
|   |                                                    | New                      | Message                            | CANCEL              |
|   |                                                    | ٩                        | Search                             |                     |
|   |                                                    | F                        | REQUENT                            | EMPLOYEES           |
| • | Feel free to contact the admin for help.           | Department Upper Prima 💌 |                                    |                     |
| • | Tap on Employees to see the class teacher.         | Emplo                    | oyees                              |                     |
| • | Tap on the class teacher's name to send a message. | 3                        | <b>Tr. Anna</b><br>Department: Upp | per Primary Departm |
|   |                                                    |                          |                                    |                     |
|   |                                                    |                          |                                    |                     |
|   |                                                    |                          |                                    |                     |
|   |                                                    |                          |                                    |                     |
|   |                                                    |                          |                                    |                     |
|   |                                                    |                          |                                    |                     |

2.7 My Class

| 3위 비 (취 317      | 7 B/s 5:35 PM           | 29%         |
|------------------|-------------------------|-------------|
| ≡                | Dashboard               | ¢ ¢         |
|                  | Student : Primary V - A | >           |
| Ø                | Timetable               | 7 classes > |
| <u>e</u>         | Assignments             | >           |
|                  | Events                  | >           |
|                  | Attendance              | >           |
|                  | My Subjects             | >           |
|                  | Gallery                 | >           |
| Ê                | Exam Reports            | >           |
| <b>h</b><br>Home | Messages My Class       | Events Me   |

- Please tap on My Class to see the class details.
- As for a student, the application will show the student attendance report, Timetable schedule, and the total subject.
- To see the attendance report details, tap on My Attendance.

|                     | y Class    |                 |   |
|---------------------|------------|-----------------|---|
| 🖄 My                |            |                 |   |
|                     | Attendance | 95.54%          | > |
| 🔯 Tim               | etable     | 7 classes.      | > |
| Class Na<br>SCIENCE |            | 0 PM TO 04:00 P | M |
| My                  | Subjects   | 10              | > |

@ 39% 📰

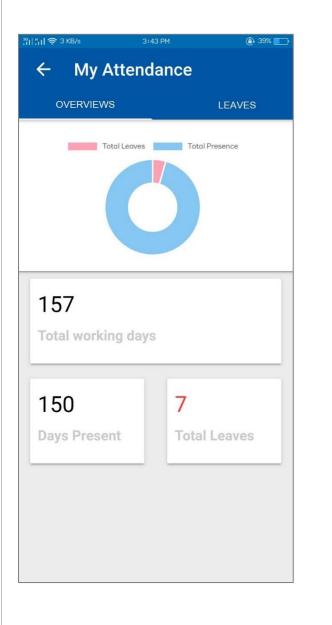

|                                                    | ← My Attendance        |
|----------------------------------------------------|------------------------|
|                                                    | OVERVIEWS LEAVES       |
|                                                    | January 2022           |
| The total present-day and absent days are shown on | JAN Reason :Absent 03  |
| the OVERVIEWS page.                                | November 2021          |
| To see the total leave days, tap on LEAVES.        | NOV Reason Absent      |
|                                                    | NOV Reason : Absent    |
|                                                    | September 2021         |
|                                                    | SEP Reason : Absent 28 |
|                                                    | SEP Reason Absent      |
|                                                    | SEP Reason : Absent    |

"미 : 대 奈 3 KB/s

#### User Manual Document v2.1

| IONDAY TUESDAY WEDNESDAY THURS |                                                      | [[1] [] (국 O B/s 3:38 PM ④ 35% |
|--------------------------------|------------------------------------------------------|--------------------------------|
| HISTORY                        |                                                      | ← Subjects                     |
| 09:00 AM - 09:50 AM            |                                                      |                                |
| Break                          |                                                      | ENGLISH ENG                    |
| 09:50 AM - 09:55 AM            | • Tap on Timetable to see the class timetable        | Weekly classes : 7             |
| ENGLISH                        | schedule.                                            | SCIENCE SCI                    |
| 09:55 AM - 10:45 AM            | • Tap on My Subject to see the class subject details | Weekly classes : 5             |
| Break                          |                                                      |                                |
| 10:45 AM - 10:50 AM            | with the total number of subject classes in a week.  | HISTORY HIS                    |
| MATHEMATICS                    |                                                      | Weekly classes : 3             |
| 10:50 AM - 11:40 AM            |                                                      | GEOGRAPHY GEO                  |
| Break                          |                                                      | Weekly classes : 4             |
| 11:40 AM - 12:25 PM            |                                                      |                                |
| COMPUTING                      |                                                      | Weekly classes : 2             |
| 12:25 PM - 01:15 PM            |                                                      |                                |
| Break                          |                                                      | MYANMARSAR MYA                 |
| 01:15 PM - 01:20 PM            |                                                      | Weekly classes : 3             |
| MYANMARSAR                     |                                                      | FINE ARTS FA                   |
| 01:20 PM - 02:10 PM            |                                                      | Weekly classes : 1             |
| Break                          |                                                      | MUSIC MUS                      |
| 02:10 PM - 02:15 PM            |                                                      | Weekly classes : 1             |
| MATHEMATICS                    |                                                      |                                |
| 02:15 PM - 03:05 PM            |                                                      | HEALTH & FITNESS               |
| Break                          |                                                      | weekly classes : 2             |
| 03:05 PM - 03:10 PM            |                                                      | MATHEMATICS MATH               |
| SCIENCE                        |                                                      | Weekly classes : 7             |

## 2.8 Student Profile

| ¦¦ll¦¦ll 🗟 31    | 7 B/s 5:35 PM                    | ۹             | 29% 🔲 |
|------------------|----------------------------------|---------------|-------|
| ≡                | Dashboard                        |               | ¢ ¢   |
|                  | Peter<br>Student : Primary V - A |               | >     |
| Ø                | Timetable                        | 7 classes     | >     |
| <u>e</u>         | Assignments                      |               | >     |
|                  | Events                           |               | >     |
|                  | Attendance                       |               | >     |
|                  | My Subjects                      |               | >     |
|                  | Gallery                          |               | >     |
| Ê                | Exam Reports                     |               | >     |
| <b>↑</b><br>Home | Messages My Class                | <b>Events</b> | Me    |

• To see the details profile, please tap on Me at the bottom of the right corner.

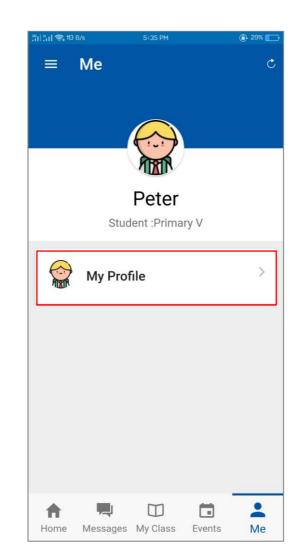

• The Full Name and the class/section will appear.

| 입  <mark>'   ',   '奈,</mark> 440 B/s | 5136 PM 💽 29%                  |
|--------------------------------------|--------------------------------|
| ← Profile                            |                                |
|                                      |                                |
|                                      | $\bigcirc$                     |
|                                      |                                |
| С                                    | Peter                          |
|                                      | nt :Primary V                  |
|                                      |                                |
| General Details                      |                                |
| Admission Number                     | 1234567890                     |
| Class                                | PRIMARY V                      |
| Batch                                | A                              |
| Admission date                       | 05 JANUARY<br>2022             |
| Descend Details                      |                                |
| Personal Details                     |                                |
| Gender                               | MALE                           |
| Date of birth                        | 01 DECEMBER<br>2011            |
| Nationality                          | MYANMAR                        |
| Address                              |                                |
| Home                                 | NO. 123,<br>MINGALAR<br>STREET |

• Tap on My Profile to see the General Details and Personal Details.

## 2.9 Menu

| ះព <u>្រះព</u> ា 🔿 31 | 7 B/s 5:35 PM                    | 29%         |
|-----------------------|----------------------------------|-------------|
| =                     | Dashboard                        | ى 🌲         |
|                       | Peter<br>Student : Primary V - A | >           |
| Ö                     | Timetable                        | 7 classes > |
| 0_                    | Assignments                      | >           |
|                       | Events                           | >           |
|                       | Attendance                       | >           |
|                       | My Subjects                      | >           |
|                       | Gallery                          | >           |
| Ê                     | Exam Reports                     | >           |
| ft<br>Home            | Messages My Class                | Events Me   |

- Please tap on the Menu button  $\blacksquare$ .
- On the menu screen, the user can change the password by tapping Change Password.
- Either way, the user can view the Announcements and the Events on the Menu screen.
- Tap on to log out from the application.

| :<br>테베종 12                          | 0 B/s 5:35 PM                                  | @ 29% 💽 |
|--------------------------------------|------------------------------------------------|---------|
|                                      | Peter<br>Student : A                           | ¢ ¢     |
| ٩                                    | INTERNATIONAL<br>LANGUAGE & BUSINESS<br>CENTRE | >       |
| A                                    | Home                                           | >       |
| <b>(</b>                             | Announcements                                  | >       |
|                                      | Events                                         | >       |
| ŻA                                   | Switch language                                | >       |
| <b>0-</b> 7                          | Change password                                |         |
|                                      |                                                | ·       |
|                                      | Version - 1.3.440                              | >       |
| $\stackrel{\rightarrow}{\leftarrow}$ | SWITCH SCHOOL                                  |         |
| €                                    | LOG OUT                                        | Me      |

## 3. Basic Login - Parent

| 301501 <b>(\$</b> 1 | KB/s      | 12:19 PM  | 🔏 🕀 76% 💼 |
|---------------------|-----------|-----------|-----------|
| ÷                   | Search    |           |           |
|                     |           |           |           |
|                     |           |           |           |
| I                   | Enter sch | nool name | or url.   |
|                     |           |           |           |
|                     |           |           |           |
|                     |           |           |           |
|                     |           |           |           |
|                     |           |           |           |
|                     |           |           |           |
|                     |           |           |           |
|                     |           |           |           |
|                     |           |           |           |
|                     |           |           |           |
|                     |           |           |           |
|                     |           |           |           |
|                     |           |           |           |
|                     |           |           |           |
|                     |           |           |           |

- Enter School Name or Branch Code.
- Once the Full School name and the link appear, tap on the name if the link the user enter is correct.
- Please see the respective link below.

| School Name | School Link              | Short Code |
|-------------|--------------------------|------------|
| Yangon      | https://kks1.ilbc.edu.mm | kks        |
| Mandalay    | https://mdy3.ilbc.edu.mm | mdy        |
| Naypyitaw   | https://npt1.ilbc.edu.mm | npt        |
| Myitkyina   | https://mkn1.ilbc.edu.mm | mkn        |
| Lashio      | https://lsh1.ilbc.edu.mm | lsh        |
| Monywa      | https://mwa1.ilbc.edu.mm | mwa        |
| Taunggyi    | https://tgi1.ilbc.edu.mm | tgi        |
| Myeik       | https://myk1.ilbc.edu.mm | myk        |

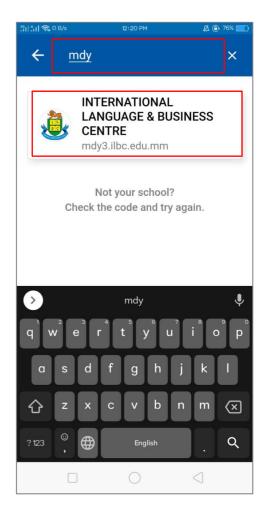

#### User Manual Document v2.1

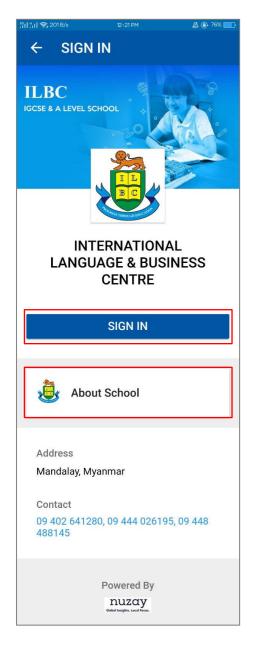

- To see the history of the ILBC school branch, tap on About School, the description of it will appear.
- The address and the contact details of the ILBC branch were outlined on the screen.
- Please tap to SIGN IN to login into the software.

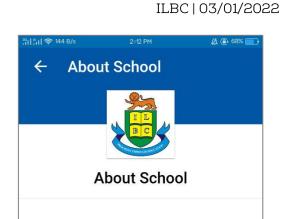

ILBC seeks to foster the development of the whole child, one who is academically wellprepared, socially responsible, culturally sensitive, and personally fulfilled. The ILBC mission statement focuses on "Progress through Education".

International Language and Business Centre, Mandalay (ILBC Mandalay IGCSE School) is the largest international school in Mandalay, playing a pioneering role among international schools in Mandalay and helps to enhance education system in upper Myanmar. Established on 3rd March 1997, located at the corner of Thiekpan Road and 64th Road. Formed many campuses over the years; three IGCSE School campuses and six Preschool campuses. Started with Summer English Classes and the quantity of students dramatically increased throughout the years-there are now over1600 students taking TIL classes at ILBC Mandalay IGCSE School. Approximately 350 teachers and staff are educating the students nowadays.

🔏 🕒 74% 📩

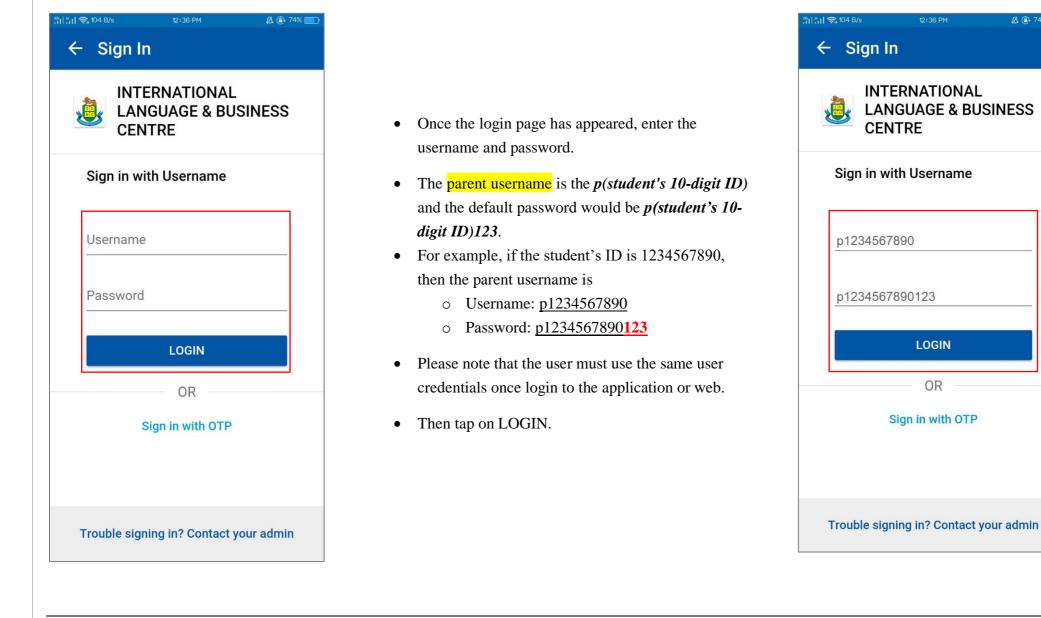

## 3.1 Home Page

| 3위 특비 奈, 317 B/s 5:35 PM |                                  | @ 29% 🕞     |  |  |
|--------------------------|----------------------------------|-------------|--|--|
| ≡                        | Dashboard                        | ¢ ¢         |  |  |
|                          | Peter<br>Student : Primary V - A | >           |  |  |
| Ø                        | Timetable                        | 7 classes > |  |  |
|                          | Assignments                      | >           |  |  |
|                          | Events                           | >           |  |  |
|                          | Attendance                       | >           |  |  |
|                          | My Subjects                      | >           |  |  |
|                          | Gallery                          | >           |  |  |
| Ê                        | Exam Reports                     | >           |  |  |
| <b>h</b><br>Home         | Messages My Class                | Events Me   |  |  |

- The parent will view the dashboard home page of the student.
- On the top of the right corner, the notification bell will show the announcement which was created by the school administrator.
- To see the My Profile on the software, please tap on the student's name.
- The Timetable area will show the total number of classes for a day and the current class.
- The assignment is designed to answer and upload the homework which is created by the teacher's distributed homework and assignments to students. Please note that the parent cannot answer the assignment of the student.
- Event is outlined on the screen to see the announcement such as Examination Schedule, Holiday Announcement or Party Celebration which is created by the school administrator.
- The attendance feature will help to check the attendance report of the student by a chart of the present and absent.
- Once the school administrator uploads the pictures of the school's activities on the system, the user may view those on the Gallery.
- After the examination is finished and the teachers are evaluated the marks and grades, the report card of the student will be published by the school administrator.
- Please note that as a parent of two or more children, then the student's ID will be different. The parent will only view the student's detail if the parent login with this student's ID.
- Go to (3.10\_Switch Profile) to switch the student's profile and view.

## 3.2 Student Timetable View

| <u>ះព្រះព</u> ាទាំ 31 | 7 B/s 5:35 PM                    | 29%         |
|-----------------------|----------------------------------|-------------|
| ≡                     | Dashboard                        | ۍ 🌲         |
|                       | Peter<br>Student : Primary V - A | >           |
| Ö                     | Timetable                        | 7 classes > |
| 0_                    | Assignments                      | >           |
|                       | Events                           | >           |
|                       | Attendance                       | >           |
|                       | My Subjects                      | >           |
|                       | Gallery                          | >           |
| Ê                     | Exam Reports                     | >           |
| fh<br>Home            | Messages My Class                | Events Me   |

- Tap on the Timetable to see the daily scheduled timetable.
- Tap on weekdays to see day by day timetable.

| i    🙊 151 B/s | 3:46 PM      | e 4       | \$] 44% 📺 ) |
|----------------|--------------|-----------|-------------|
| ← Tir          | netables     |           |             |
| MONDAY         | TUESDAY      | WEDNESDAY | THURS       |
| HISTOR         | (            |           |             |
| 09:00 AM       | 1 - 09:50 AM |           |             |
| Break          |              |           |             |
| 09:50 AM       | 1 - 09:55 AM |           |             |
|                | I            |           |             |
| 09:55 AM       | 1 - 10:45 AM |           |             |
| Break          |              |           |             |
| 10:45 AM       | 1 - 10:50 AM |           |             |
| MATHEN         | MATICS       |           |             |
| 10:50 AM       | 1 - 11:40 AM |           |             |
| Break          |              |           |             |
| 11:40 AM       | 1 - 12:25 PM |           |             |
| COMPUT         | TING         |           |             |
| 12:25 PM       | 1 - 01:15 PM |           |             |
| Break          |              |           |             |
| 01:15 PM       | 1 - 01:20 PM |           |             |
| MYANM          | ARSAR        |           |             |
| 01:20 PM       | I - 02:10 PM |           |             |
| Break          |              |           |             |
| 02:10 PM       | I - 02:15 PM |           |             |
| MATHEN         | MATICS       |           |             |
| 02:15 PM       | I - 03:05 PM |           |             |
| Break          |              |           |             |
| 03:05 PM       | I - 03:10 PM |           |             |
| SCIENCE        |              |           |             |
| 03:10 PM       | 1 - 04:00 PM |           |             |
|                |              |           |             |

### 3.3 Student Assignment

| ៉ា[៉ា] 🧙 31      | 7 B/s 5:35 PM                    | 29%         |
|------------------|----------------------------------|-------------|
| ≡                | Dashboard                        | ¢ ¢         |
|                  | Peter<br>Student : Primary V - A | >           |
| Ö                | Timetable                        | 7 classes > |
| <u>e</u>         | Assignments                      | >           |
|                  | Events                           | >           |
|                  | Attendance                       | >           |
|                  | My Subjects                      | >           |
|                  | Gallery                          | >           |
| Ê                | Exam Reports                     | >           |
| <b>h</b><br>Home | Messages My Class                |             |

• Once the teacher submits the assignment to the students, the student may answer the assignment by mobile or web.

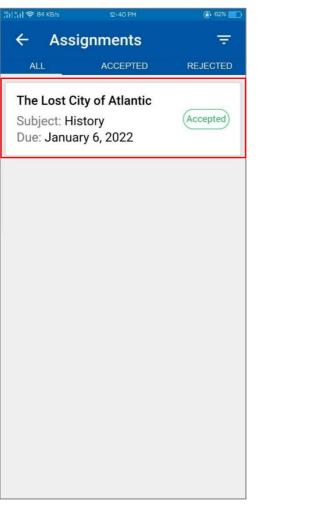

- As a parent will see the total assignment list which are submitted, or which is pending.
- Tap on the title to see the assignment details.

| ← An                                                                                                    | swer                                                                                   |                                                          |
|----------------------------------------------------------------------------------------------------|----------------------------------------------------------------------------------------|----------------------------------------------------------|
| The Lost City                                                                                                    | of Atlan                                                                               | tic                                                      |
| escribe the history<br>tlantic.                                                                                                    | of The Lost (                                                                          | City of                                                  |
| ue: January 06,                                                                                                    | 2022                                                                                   |                                                          |
| Submitted Answer                                                                                                    |                                                                                        | Accepted                                                 |
| The Lost C                                                                                                    | ity of At                                                                              | lantis                                                   |
| mentioned by th<br>philosopher Plat<br>years ago, is kno<br>oldest and great<br>world. According<br>island kingdom<br>years before his<br>mysteriously dis | o more than<br>own as one<br>est mystering<br>to Plato, the<br>existed som<br>time and | n 2,300<br>of the<br>es of the<br>ne utopian<br>ne 9,000 |
| tachments                                                                                                    |                                                                                        |                                                          |
| IMG-<br>1779a5c2a1ff4t<br>21-V.jpg<br>16.49 KB                                                                                                    | e330ed82b                                                                              | 5e77019                                                  |
| IMG-                                                                                                    |                                                                                        |                                                          |
| ff2db7aec92ecb<br>8-V.jpg<br>22.12 KB                                                                                                    | 4af2dd52eo                                                                             | cdcf0e17                                                 |

## 3.4 Event Calendar

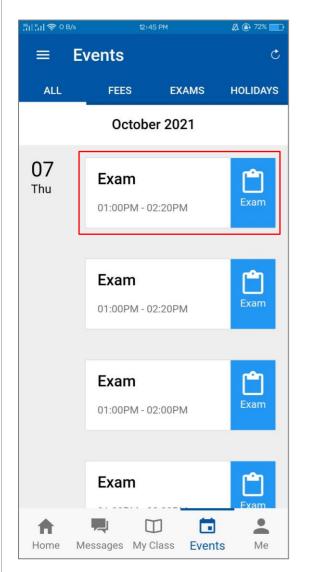

- In the event area, the student may view the school day announcement such as Examination schedule or Holiday.
- At the Examination schedule, the student can tap on the day to see the subject for this day.

| 39   *,   奈, 54 B/s | ព្∐ង្ឃា ݼ 54 B/s 12÷45 PM |           | 🛱 🚇 72% 📰 |  |  |  |
|---------------------|---------------------------|-----------|-----------|--|--|--|
| = Ε\                | vents                     |           |           |  |  |  |
| ALL                 |                           | EXAMS     | HOLIDAYS  |  |  |  |
|                     | October 2021              |           |           |  |  |  |
| <b>07</b><br>Thu    | Exam                      |           | Ċ         |  |  |  |
| Exam                |                           |           |           |  |  |  |
| Thursd              | ay 7 Octob                | er 2021   |           |  |  |  |
|                     | or Primary<br>EMATICS     | III - A - |           |  |  |  |
|                     | Exam                      |           |           |  |  |  |
|                     | 01:00PM - 0               | 2:00PM    |           |  |  |  |
|                     |                           |           |           |  |  |  |
|                     | Exam                      |           | Exam      |  |  |  |
| <b>h</b><br>Home M  | Me                        |           |           |  |  |  |

#### User Manual Document v2.1

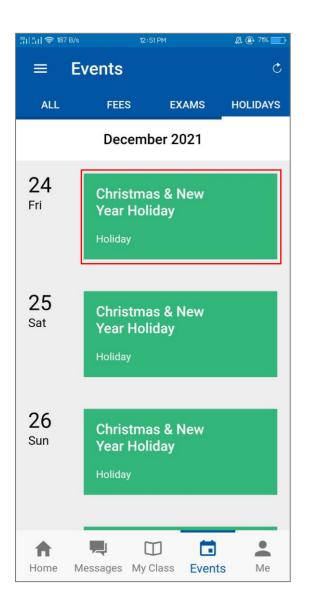

- To see the holiday or exhibition announcement, tap on the day, the announcement of the details will appear on the screen.
- Please note that the announcement will be done by the school administrator as depends on the school calendar.

| 3입니 씨내 奈, 10 B/s                       | 12:51 PM                                                                              |          | 🔏 🕘 71% 🔲 |  |
|----------------------------------------|---------------------------------------------------------------------------------------|----------|-----------|--|
| ≡ Eve                                  | ents                                                                                  |          |           |  |
| ALL                                    |                                                                                       | EXAMS    | HOLIDAYS  |  |
|                                        | Decem                                                                                 | ber 2021 |           |  |
| Christ<br>Holida<br><sup>Holiday</sup> |                                                                                       | & New Y  | ear       |  |
|                                        | Friday 24 December 2021 - Sunday<br>2 January 2022                                    |          |           |  |
| Holiday!                               | Happy Christmas & New Year<br>Holiday! from 24th December 2021<br>to 2nd January 2022 |          |           |  |
|                                        | Year Hol<br>Holiday                                                                   | X 🗖      | s Me      |  |

## **3.5 Exam Reports**

| <sup>36</sup> 1  <mark>41  </mark> 🖘 317 | 7 B/s 5:35 PM           | @ 29% 🌅     |  |  |
|------------------------------------------|-------------------------|-------------|--|--|
| ≡                                        | Dashboard               | ¢ ¢         |  |  |
|                                          | Student : Primary V - A | >           |  |  |
| Ø                                        | Timetable               | 7 classes > |  |  |
| <u>e</u>                                 | Assignments             | >           |  |  |
|                                          | Events                  | >           |  |  |
|                                          | Attendance              | >           |  |  |
|                                          | My Subjects             | >           |  |  |
|                                          | Gallery                 | >           |  |  |
| Ê                                        | Exam Reports            | >           |  |  |
| <b>h</b><br>Home                         | Messages My Class       | Events Me   |  |  |

|                                                                                                    | ← Exam Reports        |        |
|----------------------------------------------------------------------------------------------------|-----------------------|--------|
|                                                                                                    | Batch : Primary V - A | CHANGE |
| • After the examination was finished and the teacher evaluated the subject marks, the school administrator published the exam report. | PRIMARY V Report      | Ŧ      |
| • Then, the parent may view the Exam Report of the student via the web or the apps.                                                   |                       |        |
| • Tap on Exam Reports to see the report card file.                                                                                    |                       |        |
| • Download the file into the mobile to see the report card.                                                                           |                       |        |
|                                                                                                    |                       |        |
|                                                                                                    |                       |        |
|                                                                                                    |                       |        |
| POWFRED BY NUZAY                                                                                                    |                       |        |

43%

3:04 PM

.³G|| **¦ || 奈** 0 B/s

### 3.6 Messages

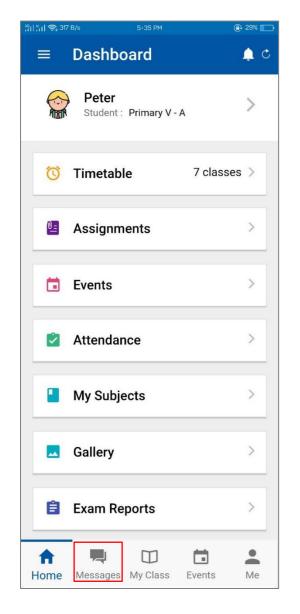

- Tap on the Messages to see the conversations.
- Tap on **(**) to create a new conversation with another user.

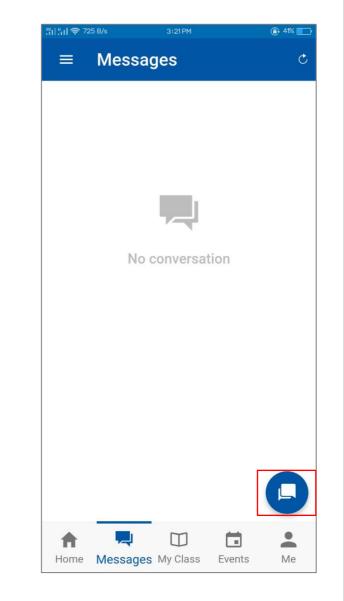

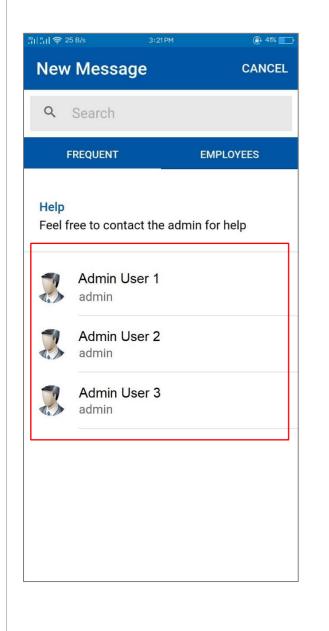

|   |                                                    | 3 <sup>6</sup> 1 ¦¦ı | 15 B/s 3:21                       | PM 🕘 41% 💼           |
|---|----------------------------------------------------|----------------------|-----------------------------------|----------------------|
|   |                                                    | New                  | Message                           | CANCEL               |
|   |                                                    | ٩                    | Search                            |                      |
|   |                                                    | F                    | REQUENT                           | EMPLOYEES            |
| • | Feel free to contact the admin for help.           | Depar                | tment Upper F                     | <sup>p</sup> rima 🔻  |
| • | Tap on Employees to see the class teacher.         | Emplo                | oyees                             |                      |
| • | Tap on the class teacher's name to send a message. | 3                    | <b>Tr. Anna</b><br>Department: Up | oper Primary Departm |
|   |                                                    |                      |                                   |                      |
|   |                                                    |                      |                                   |                      |
|   |                                                    |                      |                                   |                      |
|   |                                                    |                      |                                   |                      |
|   |                                                    |                      |                                   |                      |
|   |                                                    |                      |                                   |                      |

## 3.7 My Class

| ¦¦¦ ¦¦,   奈, 31  | 7 B/s 5:35 PM             |               | ۲         | 29% 🌅 |
|------------------|---------------------------|---------------|-----------|-------|
|                  | Dashbo                    | ard           |           | ۍ 🗅   |
|                  | <b>Peter</b><br>Student : | Primary V - A | Ą         | >     |
| Ø                | Timetable                 | e             | 7 classes | >     |
| 0                | Assignme                  | ents          |           | >     |
|                  | Events                    |               |           | >     |
|                  | Attendan                  | се            |           | >     |
|                  | My Subje                  | cts           |           | >     |
|                  | Gallery                   |               |           | >     |
| Ê                | Exam Rep                  | oorts         |           | >     |
| <b>h</b><br>Home | Messages                  | My Class      | Events    | Me    |

- Please tap on My Class to see the class details.
- As a parent to check the student details report, the application will show the student attendance report, Timetable schedule, and the total subject.
- To see the attendance report details, tap on My Attendance.

| <ul> <li>My Class</li> <li>My Attendance 95.54% &gt;</li> <li>Timetable 7 classes. &gt;</li> <li>Class Name 03:10 PM TO 04:00 PM science 10 &gt;</li> </ul> | My Attendance       95.54%       >         Timetable       7 classes.       >         Class Name       03:10 PM TO 04:00 PM       >         SCIENCE       03:10 PM TO 04:00 PM       > |            |         |              |   |
|----------------------------------------------------------------------------------------------------|----------------------------------------------------------------------------------------------------|------------|---------|--------------|---|
| Timetable     7 classes.       Class Name     03:10 PM TO 04:00 PM       SCIENCE     03:10 PM TO 04:00 PM                                                   | Timetable     7 classes.       Class Name     03:10 PM TO 04:00 PM       SCIENCE     03:10 PM TO 04:00 PM                                                                              | 🖄 My Atten | 1       |              |   |
| Class Name 03:10 PM TO 04:00 PM<br>SCIENCE                                                                                                    | Class Name 03:10 PM TO 04:00 PM<br>SCIENCE                                                                                                    |            | dance   | 95.54%       | > |
| SCIENCE                                                                                                    | SCIENCE                                                                                                    | 🔯 Timetabl | e       | 7 classes.   | > |
| My Subjects 10 >                                                                                                    | My Subjects 10 >                                                                                                    |            | 03:10 P | M TO 04:00 P | Μ |
|                                                                                                    |                                                                                                    | My Subje   | ects    | 10           | > |
|                                                                                                    |                                                                                                    |            |         |              |   |
|                                                                                                    |                                                                                                    |            |         |              |   |
|                                                                                                    |                                                                                                    | ↑ 型        |         | Ċ,           | • |

@ 39% 📰

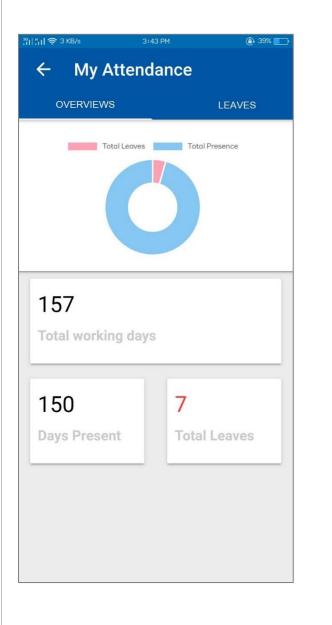

|                                                      | ← My Attendance       |
|------------------------------------------------------|-----------------------|
|                                                      | OVERVIEWS LEAVES      |
|                                                      | January 2022          |
| • The total present-day and absent days are shown on | JAN Reason : Absent   |
| the OVERVIEWS page.                                  | November 2021         |
| • To see the total leave days, tap on LEAVES.        | NOV Reason :Absent    |
|                                                      | NOV Reason : Absent   |
|                                                      | September 2021        |
|                                                      | SEP Reason :Absent 28 |
|                                                      | SEP Reason : Absent   |
|                                                      | SEP Reason : Absent   |

<sup>36</sup>1| <mark>∦</mark>1| 奈 3 KB/s

POWERED BY NUZAY

#### User Manual Document v2.1

| IONDAY TUESDAY WEDNESDAY THURS |                                                      | [[1] [] 국 O B/s 3:38 PM 🛞 39%     |
|--------------------------------|------------------------------------------------------|-----------------------------------|
| HISTORY                        |                                                      | ← Subjects                        |
| 09:00 AM - 09:50 AM            |                                                      |                                   |
| Break                          |                                                      | ENGLISH ENG                       |
| 09:50 AM - 09:55 AM            | • Tap on Timetable to see the class timetable        | Weekly classes : 7                |
| ENGLISH                        | schedule.                                            | SCIENCE SCI                       |
| 09:55 AM - 10:45 AM            | • Tap on My Subject to see the class subject details | Weekly classes : 5                |
| Break                          | with the total number of subject classes in a week.  | HIGTORY                           |
| 10:45 AM - 10:50 AM            | with the total number of subject classes in a week.  | HISTORY HIS<br>Weekly classes : 3 |
| MATHEMATICS                    |                                                      |                                   |
| 10:50 AM - 11:40 AM            |                                                      | GEOGRAPHY GEO                     |
| Break                          |                                                      | Weekly classes : 4                |
| 11:40 AM - 12:25 PM            |                                                      | COMPUTING                         |
| COMPUTING                      |                                                      | Weekly classes : 2                |
| 12:25 PM - 01:15 PM            |                                                      |                                   |
| Break                          |                                                      | MYANMARSAR MYA                    |
| 01:15 PM - 01:20 PM            |                                                      | Weekly classes : 3                |
| MYANMARSAR                     |                                                      | FINE ARTS FA                      |
| 01:20 PM - 02:10 PM            |                                                      | Weekly classes : 1                |
| Break                          |                                                      | MUSICIMUS                         |
| 02:10 PM - 02:15 PM            |                                                      | Weekly classes : 1                |
| MATHEMATICS                    |                                                      |                                   |
| 02:15 PM - 03:05 PM            |                                                      | HEALTH & FITNESS                  |
| Break                          |                                                      | Weekly classes : 2                |
| 03:05 PM - 03:10 PM            |                                                      | MATHEMATICS MATH                  |
| SCIENCE                        |                                                      | Weekly classes : 7                |
| 03:10 PM - 04:00 PM            |                                                      |                                   |

## 3.8 Student Profile

| %   <b>%   奈</b> , 317 | B/s 5:35 PM                      | ۹         | 29% 🔛      |
|------------------------|----------------------------------|-----------|------------|
| ≡                      | Dashboard                        |           | <b>≜</b> ℃ |
|                        | Peter<br>Student : Primary V - A |           | >          |
| Ö                      | Timetable                        | 7 classes | >          |
| 0_                     | Assignments                      |           | >          |
|                        | Events                           |           | >          |
|                        | Attendance                       |           | >          |
|                        | My Subjects                      |           | >          |
|                        | Gallery                          |           | >          |
| Ê                      | Exam Reports                     |           | >          |
| <b>A</b><br>Home       | Messages My Class E              | Events    | Me         |

• To see the details profile, please tap on Me at the bottom of the right corner.

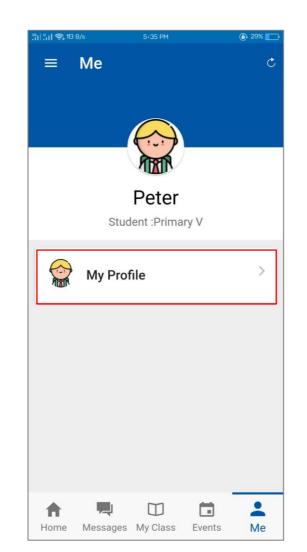

• The Full Name and the class/section will appear.

| 입  <mark>'   (</mark> 440 B/s | 5136 PM 💽 29% 💽      |  |
|-------------------------------|----------------------|--|
| ← Profile                     |                      |  |
|                               |                      |  |
|                               | $\bigcirc$           |  |
| HIGH                          |                      |  |
| Peter                         |                      |  |
| Student :Primary V            |                      |  |
|                               |                      |  |
| General Details               |                      |  |
| Admission Number              | 1234567890           |  |
| Class                         | PRIMARY V            |  |
| Batch                         | A                    |  |
| Admission date                | 05 JANUARY           |  |
|                               | 2022                 |  |
| Personal Details              |                      |  |
|                               |                      |  |
| Gender                        | MALE                 |  |
| Date of birth                 | 01 DECEMBER<br>2011  |  |
| Nationality                   | MYANMAR              |  |
| Hatonanty                     | MUANWAR              |  |
| Address                       |                      |  |
|                               |                      |  |
| Home                          | NO. 123,<br>MINGALAR |  |

• Tap on My Profile to see the General Details and Personal Details.

## 3.9 Menu

| <u>ះព្រះព</u> ា 📚 31 | 7 B/s 5:35 PM                    | 29%         |
|----------------------|----------------------------------|-------------|
| ≡                    | Dashboard                        | ى 🌲         |
|                      | Peter<br>Student : Primary V - A | >           |
| Ö                    | Timetable                        | 7 classes > |
| 0_                   | Assignments                      | >           |
|                      | Events                           | >           |
|                      | Attendance                       | >           |
|                      | My Subjects                      | >           |
|                      | Gallery                          | >           |
| Ê                    | Exam Reports                     | >           |
| ft<br>Home           | Messages My Class                | Events Me   |

- Please tap on the Menu button  $\blacksquare$ .
- On the menu screen, the user can change the password by tapping Change Password.
- Either way, the user can view the Announcements and the Events on the Menu screen.
- Tap on to log out from the application.

| <sup>36</sup> 11 ¦¦,11 奈 120         | 0 B/s 5:35 PM                                  | @ 29% 💼 |
|--------------------------------------|------------------------------------------------|---------|
|                                      | Peter +3<br>Student : A                        | ¢ ¢     |
|                                      | INTERNATIONAL<br>LANGUAGE & BUSINESS<br>CENTRE | >       |
| A                                    | Home                                           | >       |
| <b>((</b> )                          | Announcements                                  | >       |
|                                      | Events                                         | >       |
| ŻA                                   | Switch language                                | >       |
| <b>6</b> -                           | Change password                                |         |
|                                      |                                                | >       |
|                                      | Version - 1.3.440                              | >       |
| $\stackrel{\rightarrow}{\leftarrow}$ | SWITCH SCHOOL                                  |         |
| €                                    | LOG OUT                                        | Me      |

## **3.10 Switch Profile**

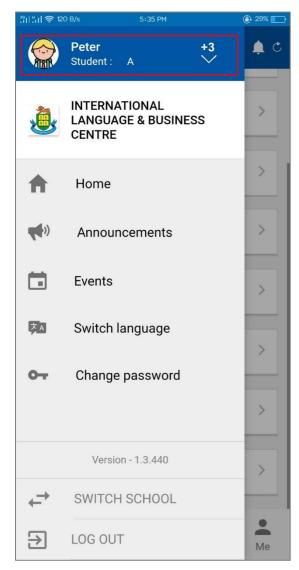

- As a parent of two or more children, the parent will log in to the first student, and then can switch to other children's accounts.
- The total number of children will be shown beside the name of the first student.
- To view the other children, tap on the student's name.
- Then, the total number of children's names will be on the list.
- Tap on SWAP PROFILE, to enter the other children's account.

| .°1 .¦1  奈 120 | B/s 5:35 PM                              | 29% |
|----------------|------------------------------------------|-----|
|                | Peter +3<br>Student : A                  | ¢ ¢ |
|                | SWAP PROFILE                             |     |
|                | Parent of<br><b>Peter</b><br>Primary_5A  | >   |
| -              | Parent of<br><b>Mike</b><br>Primary_4A   | >   |
|                | SWAP PROFILE                             | >   |
|                | Parent of<br><b>Stella</b><br>Primary_3A | >   |
| -              | SWAP PROFILE                             |     |
|                |                                          | >   |
|                |                                          |     |
|                |                                          | Me  |

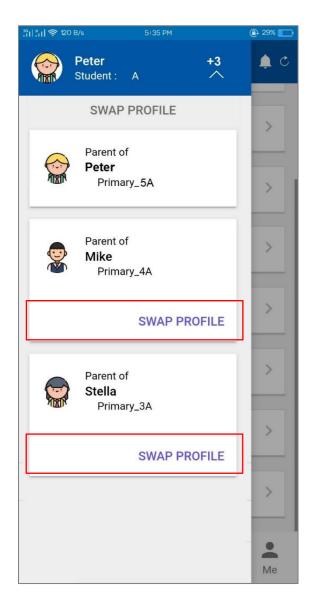

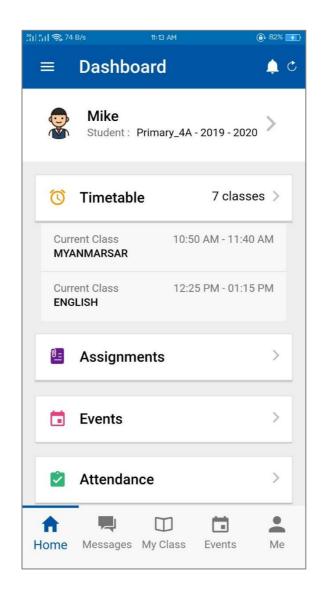

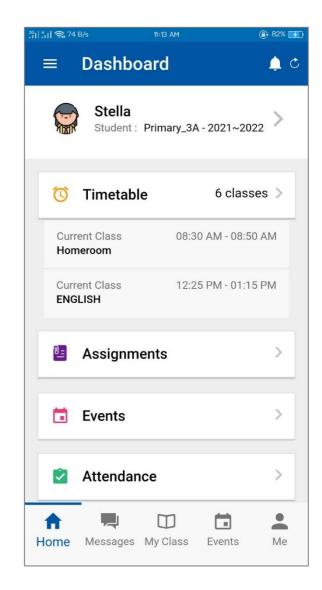

POWERED BY NUZAY

## THANK YOU

POWERED BY NUZAY